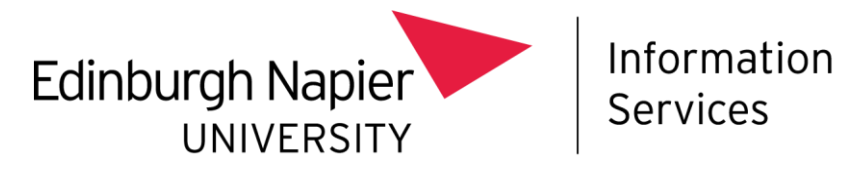

## **Adobe Creative Cloud for students**

The **Adobe Creative Cloud** (Adobe CC) applications (such as Photoshop and Illustrator) are available on the PCs in the student computer suites. They are delivered via the Software Center and installed locally. Please note: Adobe CC is not available on personal student machines or Lapsafe laptops to loan.

The **Adobe CC** apps can still be run from AppsAnywhere if they have been previously locally installed onto the PC (even by another student).

If the **Adobe CC** app has not been installed, then AppsAnywhere can open a link to the Software Center to indicate to a student/user to where they can manually install the **Adobe CC** application they wish to load.

## **Installing Adobe Apps For First Time**

- Open the **AppsAnywhere** portal in a browser: [https://apps.napier.ac.uk](https://apps.napier.ac.uk/)
- In the Search Toolbar, search within the **AppsAnywhere** portal for the desired **Adobe** app. (In this example, it's **Photoshop**). Please note: if **Photoshop** is not already locally installed, the app's **button** will display **Software Center** instead of **Launch**.

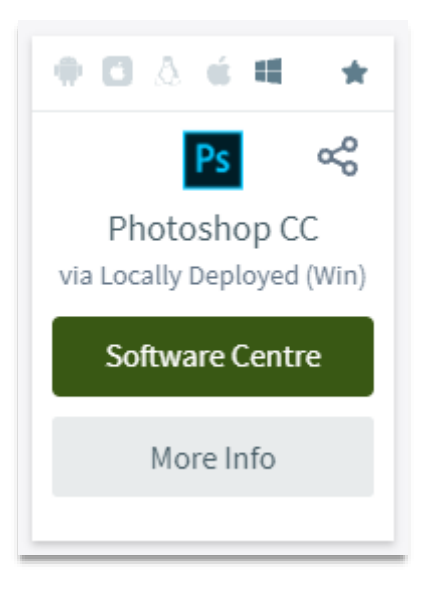

• Click on the **Software Center button** and the Software Center app will automatically open.

Please note: the Software Center app can also be opened by the Search Toolbar on the bottom left corner of the Windows screen): type in **Software Center** (American spelling), and **click** on the app in the matching results to open.

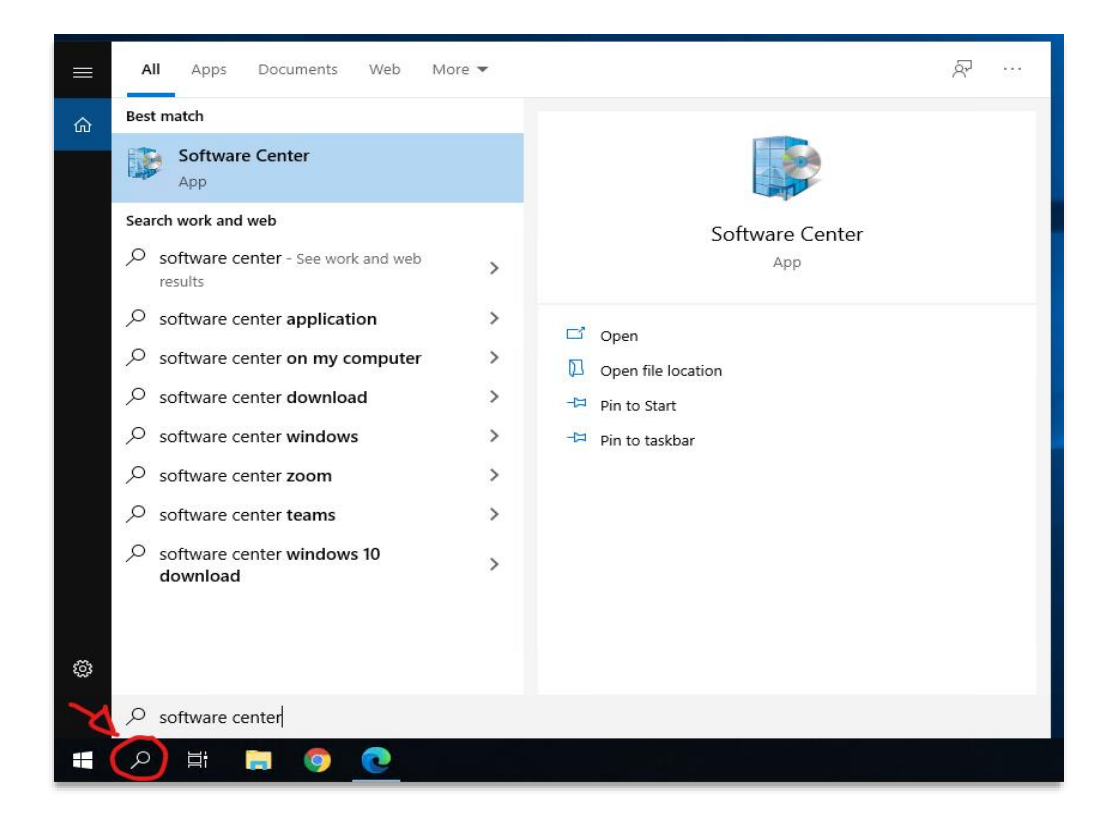

• The Software Center app will open. In the Applications tab, locate the **Adobe CC**  application for install (in this example, it's **Photoshop**).

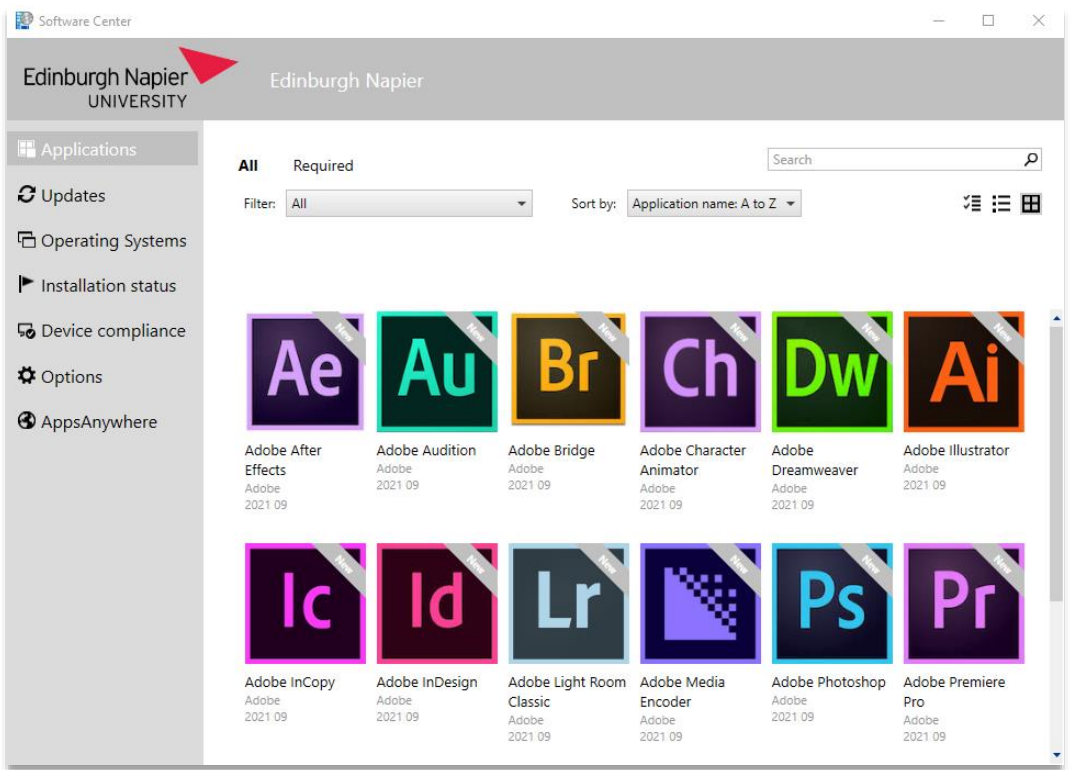

- **Click** on the **Adobe Photoshop** icon to go into the Application details page.
- **Click** on the **Install** button to start the installation.

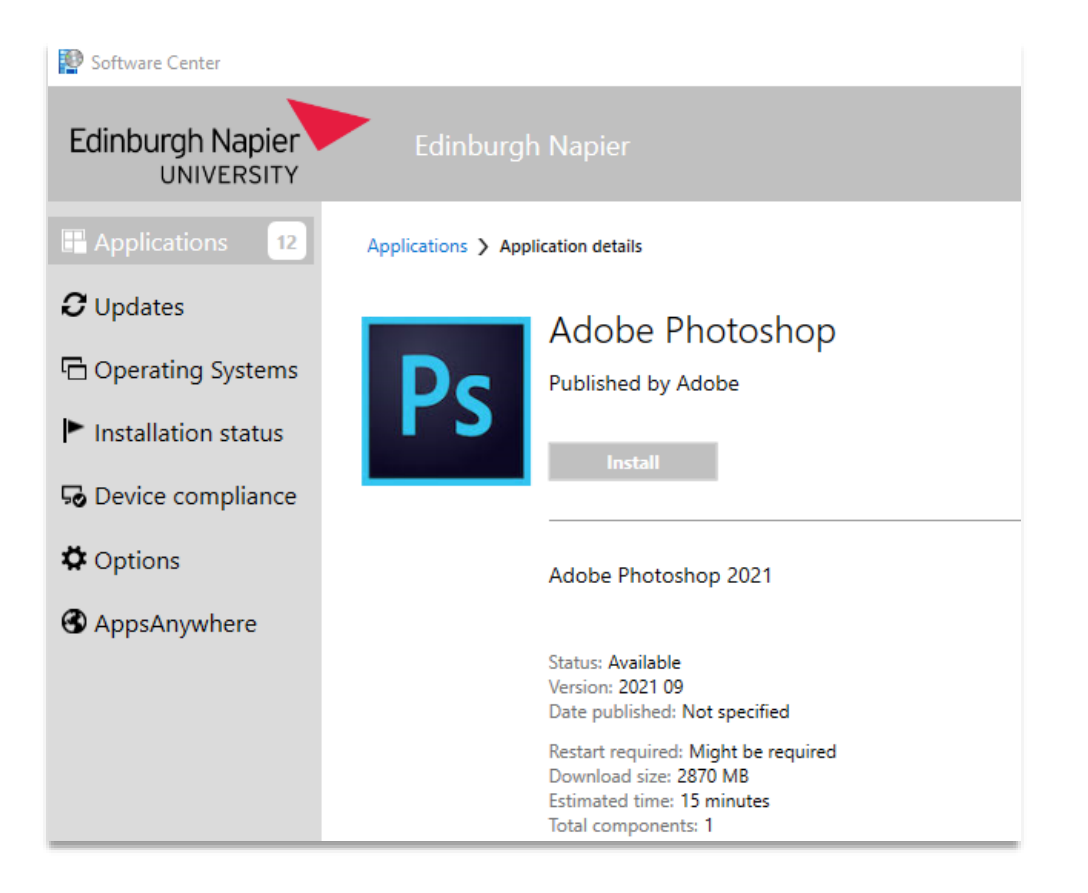

- The **Adobe Photoshop** app will start to download then install locally onto the computer.
- When installation is complete. You can close the Software Center window.

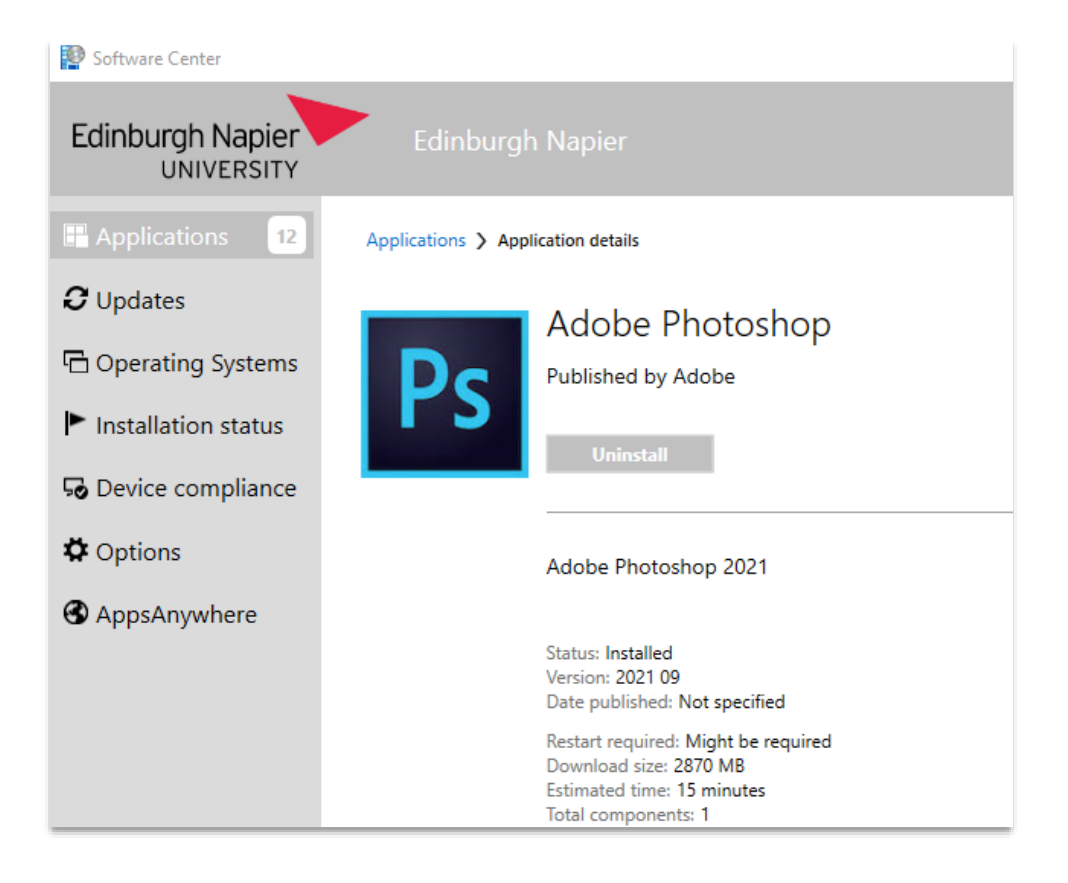

## **Running Adobe App Already locally Installed**

• Open the **AppsAnywhere** portal in a browser: [https://apps.napier.ac.uk](https://apps.napier.ac.uk/)

Please note: if the **Adobe CC** app has just been installed, you may need to sign-out and sign-in **AppsAnywhere** portal to again).

• In the Search Toolbar, search within the **AppsAnywhere** portal for the desired **Adobe** app. (In this example, it's **Photoshop**). Please note: if **Photoshop** is already locally installed, the app's **button** will display **Launch**.

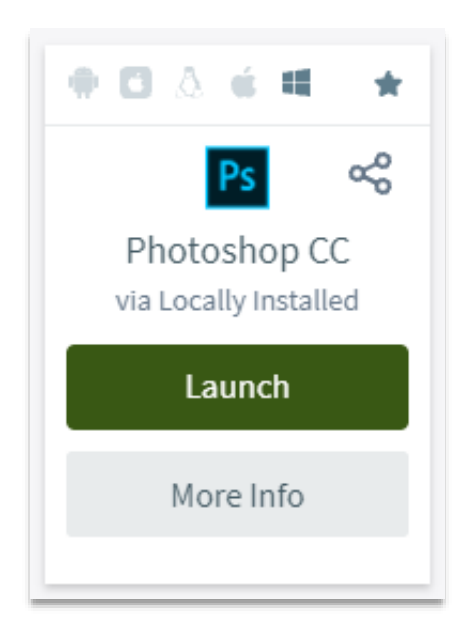

• Click on the **Launch button** and the **Photoshop** app will open.

## **Signing-in to Adobe Apps**

- When an **Adobe App** app is run for the first time, you will be requested to sign in to verify you are a licensed Edinburgh Napier University student/user.
- Sign in with your Edinburgh Napier email address (ensure you are logged in to the device with the same ENU account related to the email address). Then select **Continue**.

If you are further prompted to select an account type. Choose the **Company or School Account**.